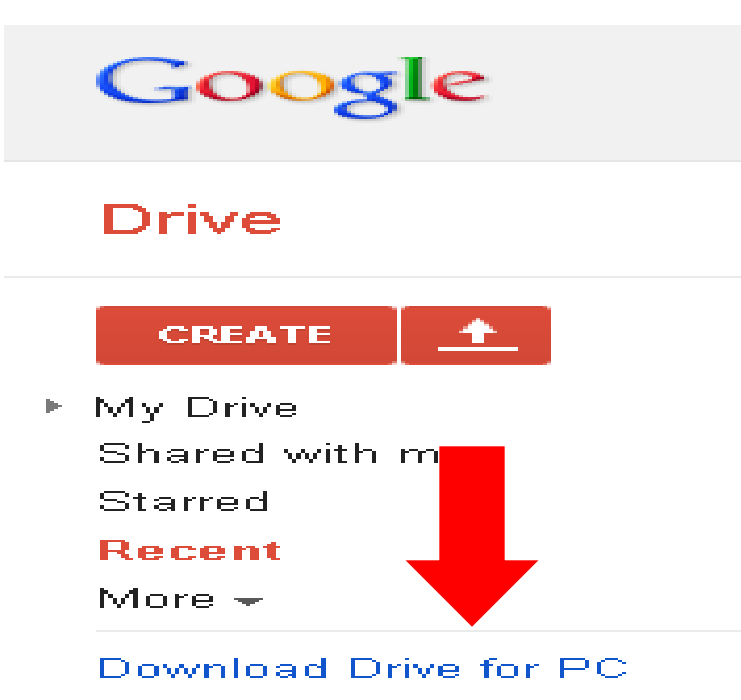

When you log into Google Drive on the left hand side of your screen, there is a sidebar at the bottom of it, will say "**Download Drive for PC**" in blue and right click on it.

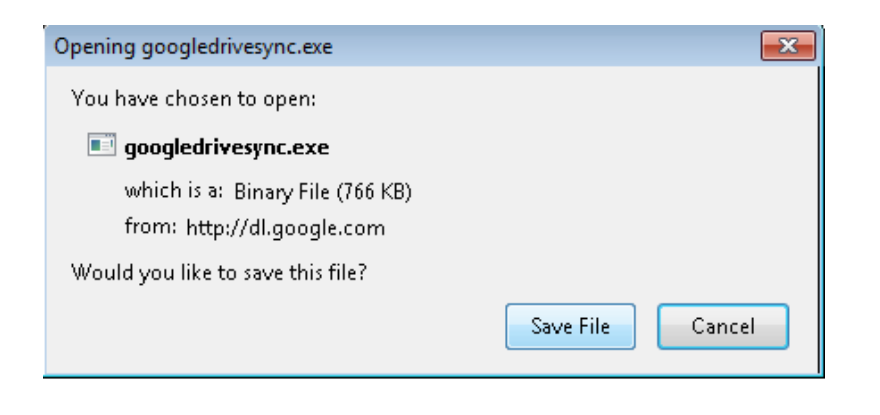

Then click on the "Save File" button when this window pops up.

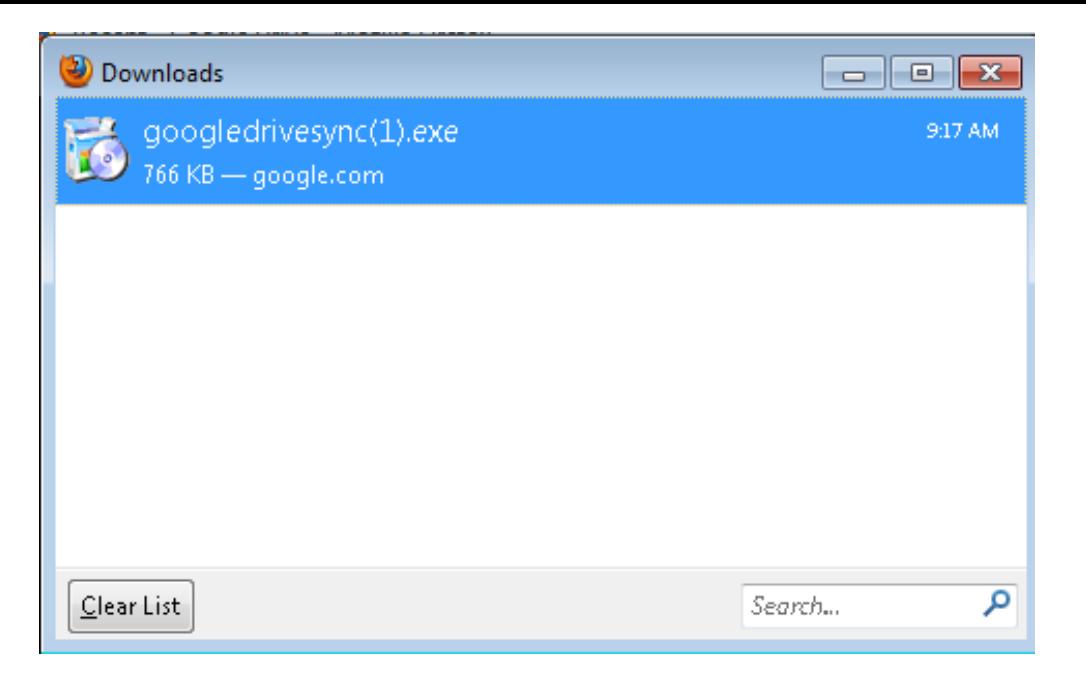

Next, when your "Downloads" window pops up you will see **googledricesynce(1).exe** double click on it.

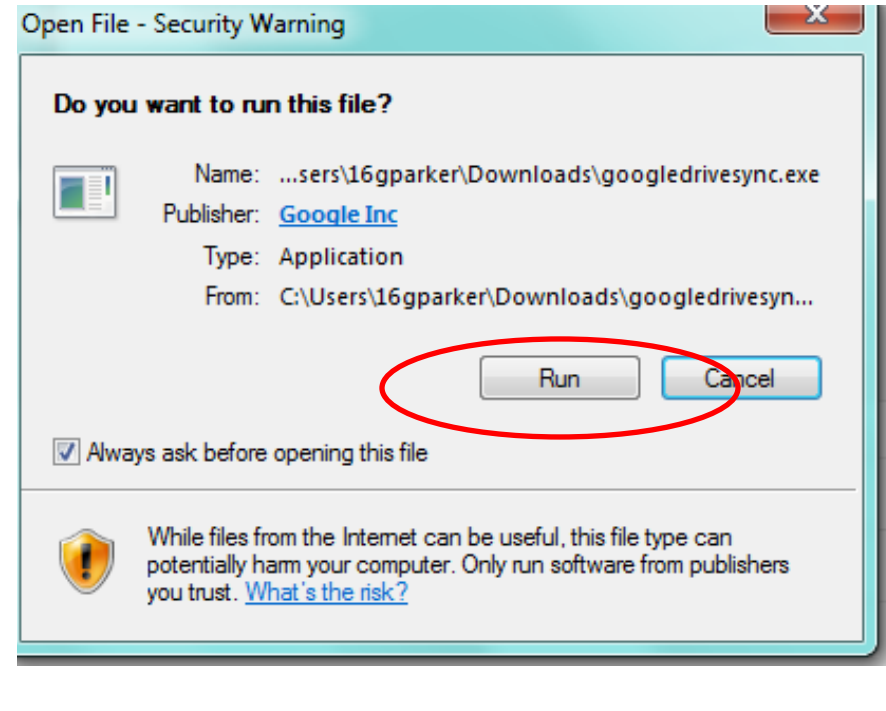

After click "Run", when it's done downloading screens like below will appear one will be introducing you to Google Drive and one will have you sign which is just your Gmail username and password.

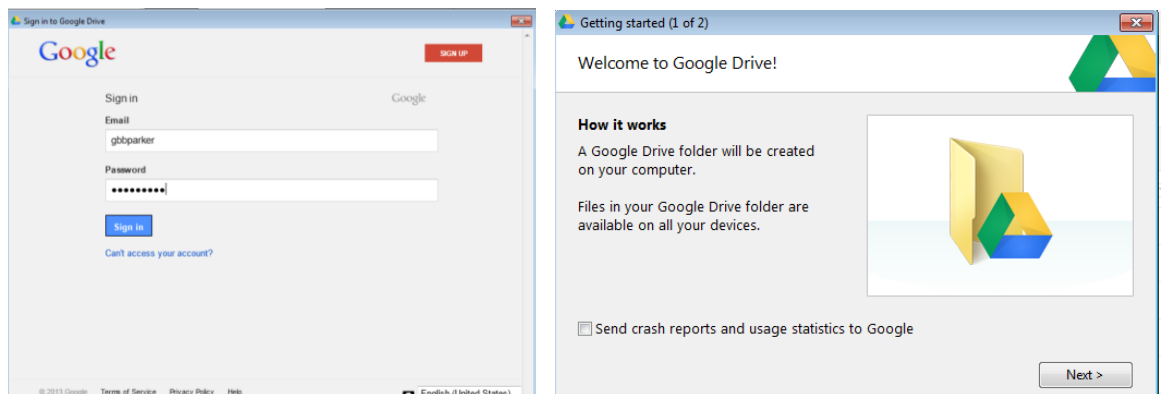